## Englisch

 $\mathcal{M}$ 

 $\mathcal{C}$ 

☆

⋀

 $\mathscr{L}$ 

 $\boldsymbol{\hat{\mathsf{K}}}$ 

 $\overline{\mathcal{L}}$ 

 $\mathbf{L}$ 

☆

☆

 $\mathbf{r}$ 

 $\mathscr{R}$ 

☆

 $\mathbf{\hat{x}}$ 

 $\boldsymbol{\hat{\mathsf{K}}}$ 

 $\emptyset$ 

 $\overline{\mathsf{M}}$ 

 $\sqrt{\frac{1}{2}}$ 

 $\overline{\mathbf{O}}$ 

 $O<sup>o</sup>$ 

್ಷ**್** 

SET BB Unterrichtsfach WS 23/24

 $\overline{\mathbb{B}}$ 

**SS** 

# Englisch

123

STUDY<br>HARD

☆

Ω

Am Institut für Anglistik an der LMU

☆

Studienbeginn von der Fachschaft empfohlen im 2. Semester (damit ein Unterrichtsfachwechsel noch möglich ist)

 $+ x -$ 

公

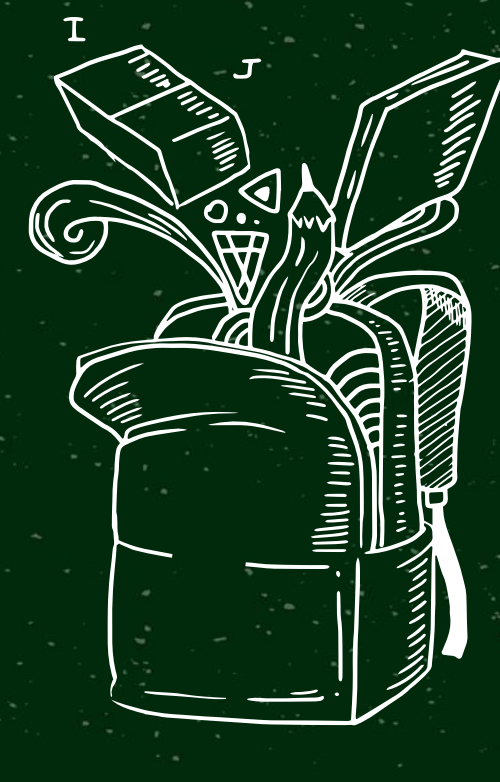

## Gliederung

☆

✿

53

- Standorte
- Modulübersicht
	- Basismodule Wahlmodule
- Lehrveranstaltungen belegen
- Lehrveranstaltungen suchen
- Hinweise
- LMU Benutzerkennung
- LMU Moodle
- LMU Portal / Mail
- LMU Ausweis
- WhatsApp Gruppe
- Ehrenamtliche gesucht
- Fragen

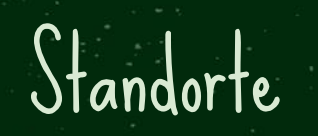

- Schellingstr. 3-5 bzw. andere Standorte in der Nähe für Seminare oder Tutorien (manchmal auch nicht ganz so nah – also beim Belegen von Veranstaltungen einen Blick darauf werfen!)
- Bibliothek mit euren Fachbüchern: Philologicum (Ihr dürft dort auch Sitzplätze reservieren)

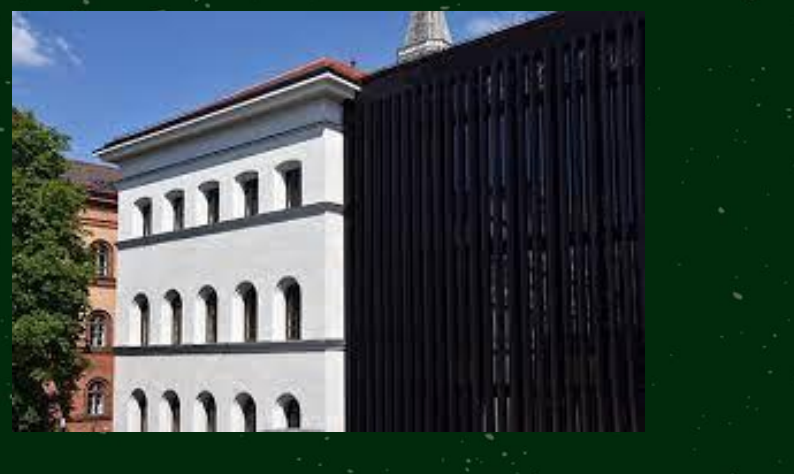

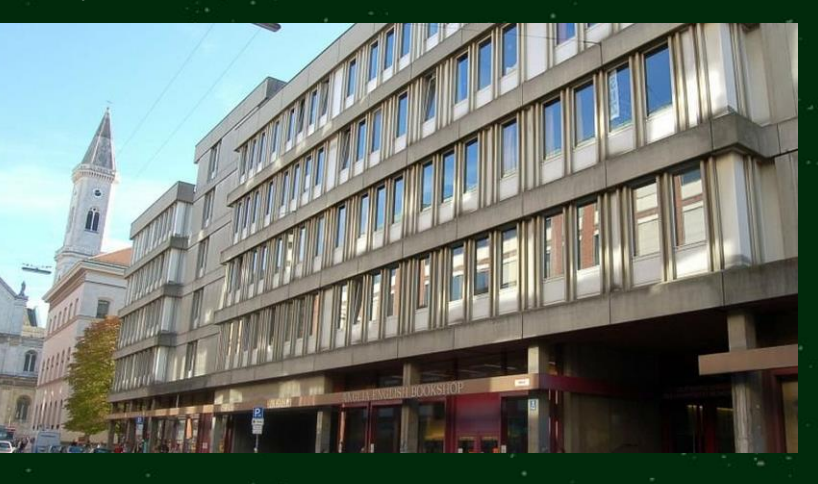

## Modulübersicht - Pflichtmodule

10.En.1 **Basismodul Sprachpraxis Englisch** - Core Skils: Lexis

- Core Skills: Grammar

10.En.2 **Basismodul Englische** Sprachwissenschaft - Einführung in die Sprachwissenschaft - Vorlesung Sprachwissenschaft 1

### 10.En.3

**Basismodul Englische** Literaturwissenschaft

- Einführung in die Literaturwissenschaft
- Vorlesung

Literaturwissenschaft 1

## Modulübersicht - Wahlmodule

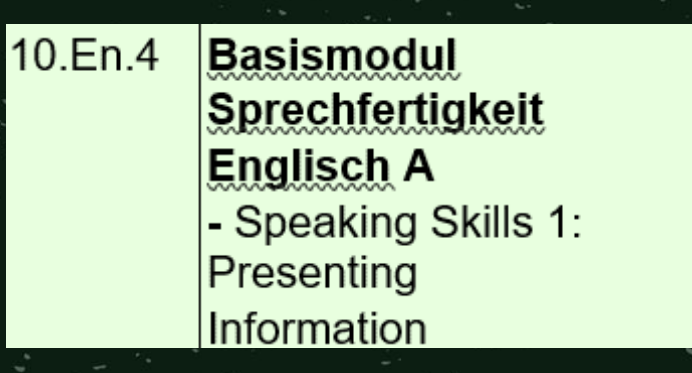

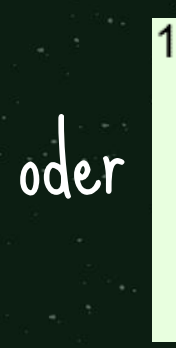

ode

10.En.5 **Basismodul Sprechfertigkeit Englisch B** - Speaking Skills 1: Presenting for Specific Purposes

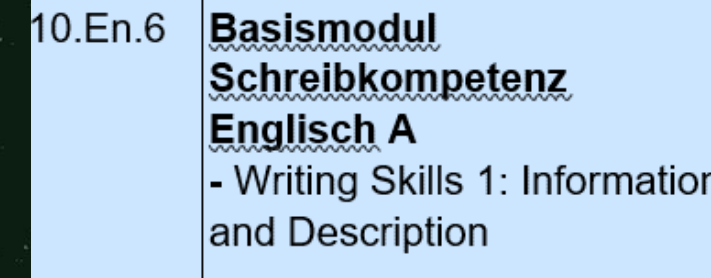

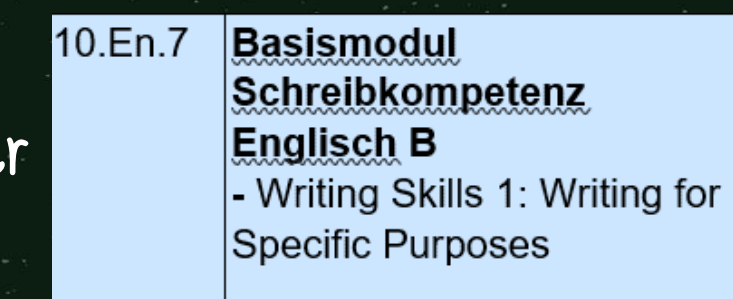

## Lehrveranstaltung belegen

☆

✿

ኒን

- Anmeldung über LSF
	- <https://lsf.verwaltung.uni-muenchen.de/qisserver/rds?state=user&type=0>
- Anleitung zum Anmelden im LSF und auf unserer Homepage/Insta

## Belegfristen beachten!

Lehrveranstaltungen suchen

☆

な

(außerhalb der Belegfrist)

### • LSF

- $\rightarrow$  Vorlesungsverzeichnis
- $\rightarrow$  Fakultät für Sprach- und Literaturwissenschaften
- → Englische Philologie
- $\rightarrow$  TU BA Berufliche Bildung

### • Wichtig: Semesterbeitrag frühzeitig überweisen!

• Stundenplan zwischen TUM und LMU abstimmen > kann zu Überschneidung

Hinweise

ひ

ኒን

- kommen
- Einige Lehrveranstaltungen nur im WS oder SS
- LMU hat teilweise Anwesenheitspflicht!
- Beide Studentenausweise mit Geld aufladbar (für Mensa, StuCafé, etc.)
	- > gelten an beiden Unis (Es reicht also einen aufzuladen.)

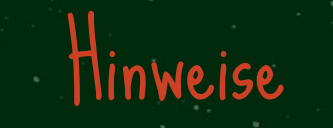

- Kommunikation zwischen den Unis oft problematisch
- > Anmeldungen und Noten auf LSF regelmäßig überprüfen (> Notenspiegel)
- $\rightarrow$  Notenübertragung von LMU zu TU überprüfen (kann bis ins Folgesemester  $\rightarrow$ 
	- dauern und erfolgt nur bei vollständig abgeschlossenen Modulen
- Klausurversuche begrenzt! (
- > regulär nur ein Zweitversuch möglich
- > in der Regelstudienzeit (bis Fachsem. 6) ein Freiversuch für TUM-Studis

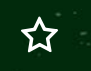

公

## LMU-Benutzerkennung

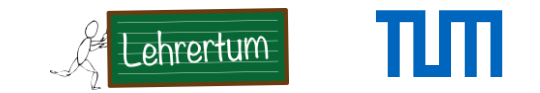

### [https://login.portal.uni-muenchen.de/login\\_neu/profile/SAML2/Redirect/SSO?execution=e1s2](https://login.portal.uni-muenchen.de/login_neu/profile/SAML2/Redirect/SSO?execution=e1s2)

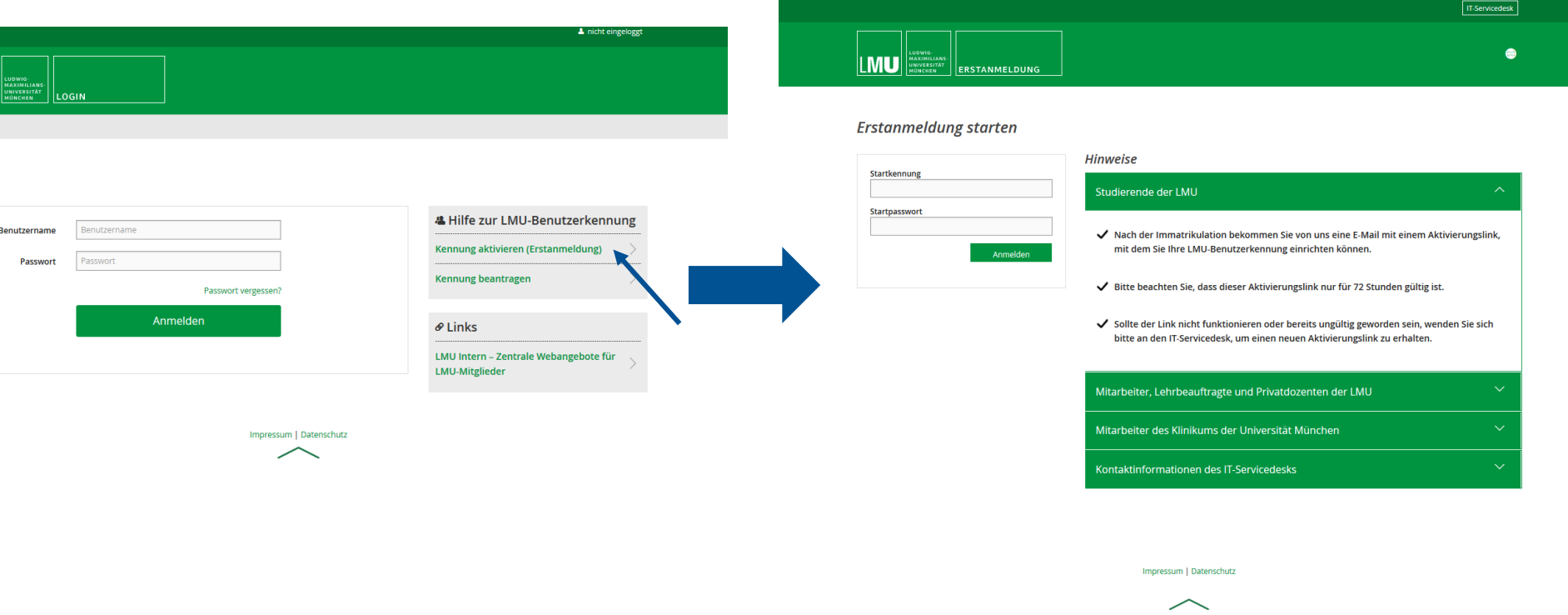

#### WS 21/22 Semestereinführungstage | Deutsch & BSD 11

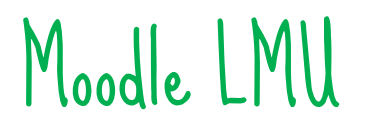

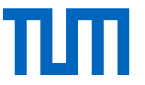

### Einfach mit LMU oder TUM Kennung anmelden.

Ist genau das Gleiche wie TUM-Moodle – nur die Einschreibung in die Kurse müsst ihr meistens selber machen.

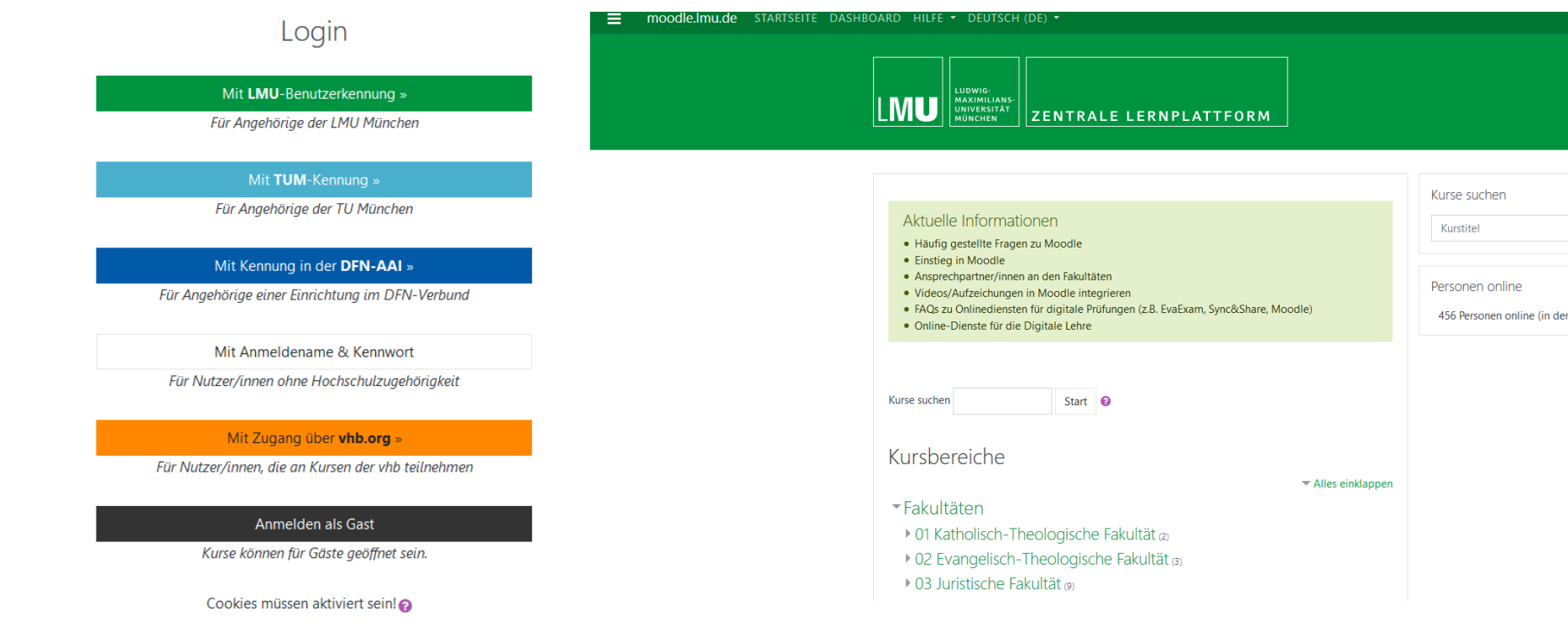

## LMU-Mail

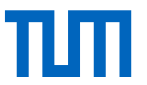

### [https://login.portal.uni-muenchen.de/login\\_neu/profile/SAML2/Redirect/SSO?execution=e1s2](https://login.portal.uni-muenchen.de/login_neu/profile/SAML2/Redirect/SSO?execution=e1s2)

Im LMU Portal: > anmelden > auf Mailbox klicken

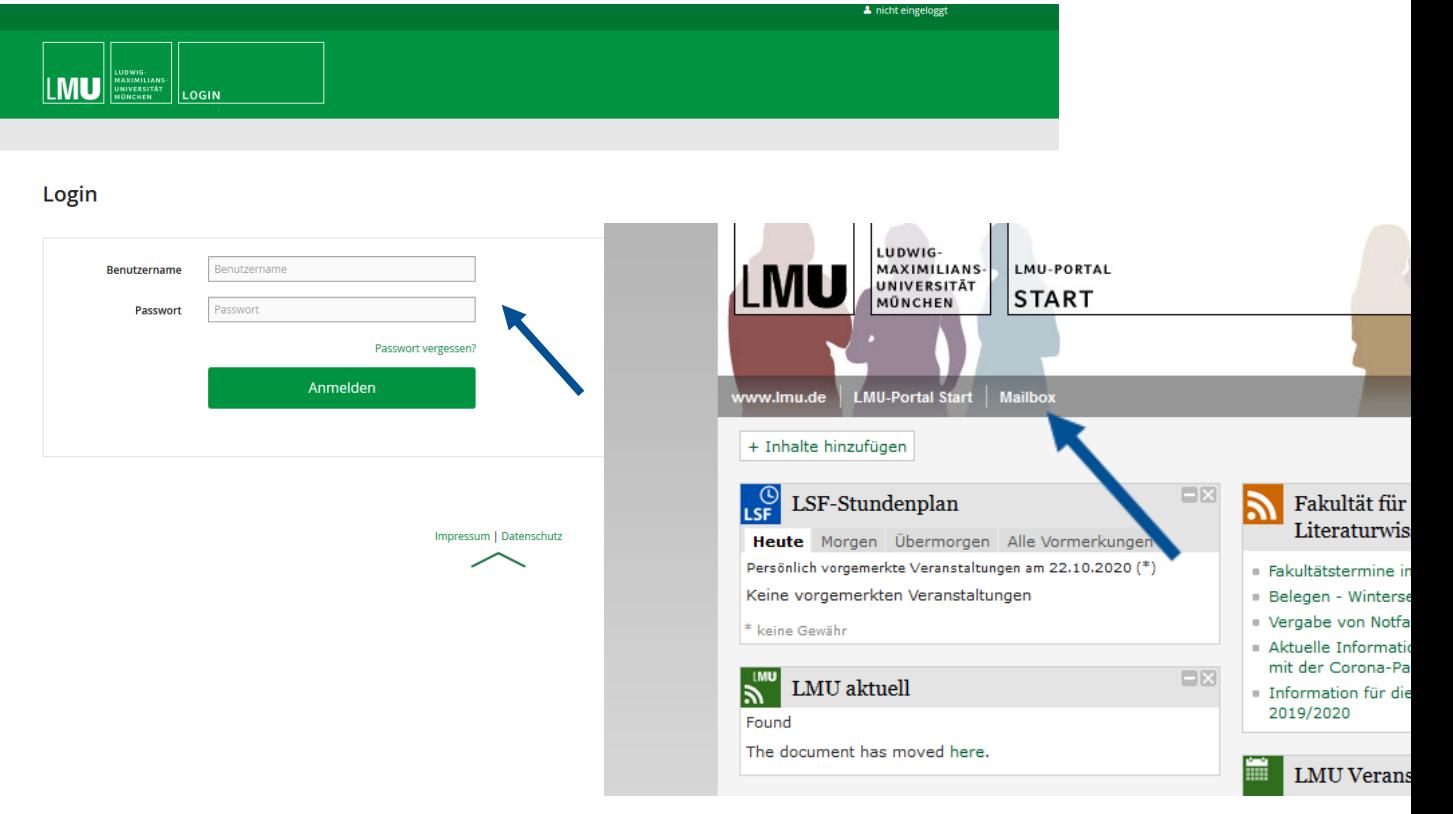

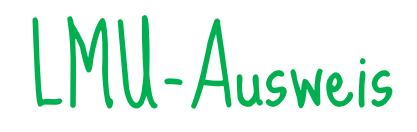

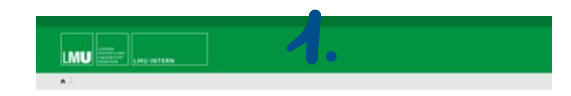

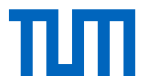

#### LMU Intern - Zentrale Webangebote der LMU

Die Internen Webangebote der LMU sind vielfaltig - Portale, Lern-Managnot factions. Clouddancely und viele andere Amagndungen. Auf die meis-Ansemburgen können Sie mit ihrer LMU-Benutzerkennung zugreifen.

• Beantragbar über das LMU-Portal

<https://www.uni-muenchen.de/lmu-intern/index.html>

>Benutzerkonto

>LMUcard

- ermöglicht Zugang zu zulassungsbeschränkter Bibliothek (für BSD & Deutsch: Philologicum)
- Bücher von der LMU-Bibliothek ausleihen
- Automatisch auch Stabi-Ausweis
- Matrikelnummer von LMU direkt parat

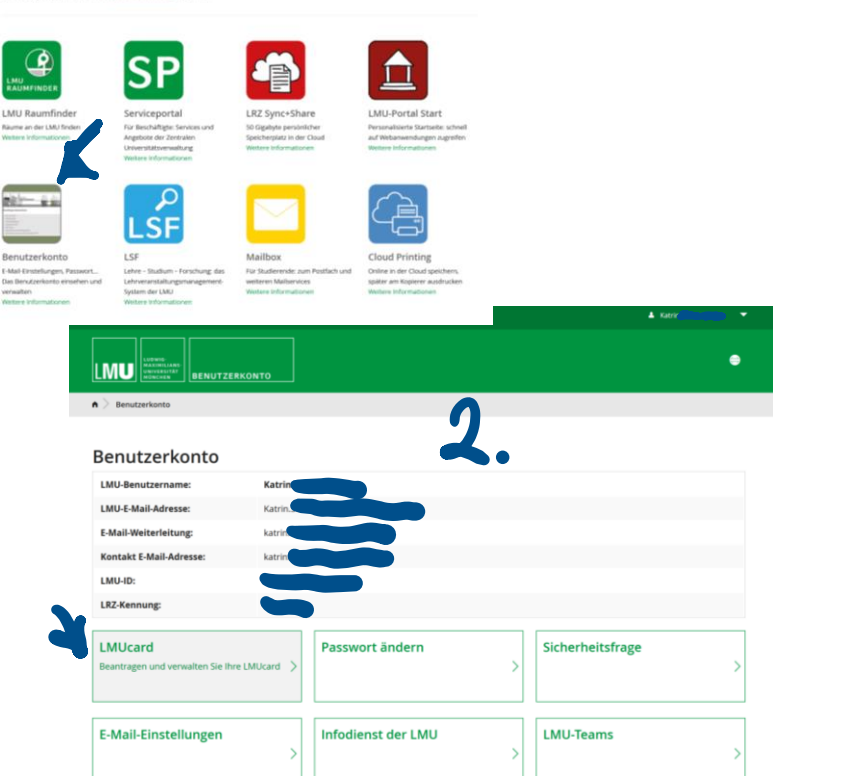

## Schließt euch am besten in einer

☆

# WhatsApp-Gruppe zusammen.

☆

☆

# Ehrenamtliche

☆

☆

# gesucht für Englisch

☆

Dringend

## Dringend Ehrenamtliche gesucht für Englisch

てんでんじょう こうきょう こうしゃく こうしゃく こうしゃ こうしゃ しんしゃく こうしゃく こうしゃ じゅんじょう けんきゅう しょうしゃ こうしゃ こうしゃ こうしゃ こうしゃ こうしゃ

Wir freuen uns über jede\*n Interessierte\*n und Neuzugang in der Fachschaft!

Wo findet ihr uns? ><https://www.fs.edu.tum.de/> > E-Mail: [info@lehrertum.de](mailto:info@lehrertum.de) > Marsstraße, Raum 130 • Fachschaftssitzungen besuchen? > Am 25.10.2023 18:00 Uhr Raum 130

☆

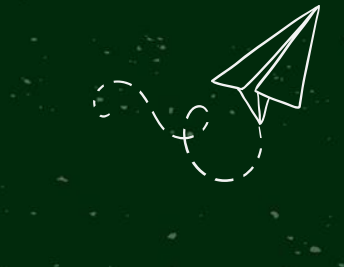

Fragen?

☆

**Z** 

ជ

∝

Ω

THANKS!

メ

☆

### **BELEGEN VON LEHRVERANSTALTUNGEN**

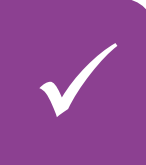

VVZ

### **1. Semesterplanung mit der Checkliste**

- Nutzen Sie die **Checkliste** für Ihren Studiengang (siehe Anglistik‐Website) um herauszufinden, was Sie im kommenden Semester belegen sollten
- Gleichen Sie die Checkliste ggf. mit Ihrem **Transcript in LSF** ab, um herauszufinden, ob Sie in früheren Semester von den Checklisten‐Empfehlungen abgewichen sind und evtl. Nachholbedarf haben bzw. schon "vorgearbeitet" haben

**Die Zuteilung von Modulen zu Semestern in den Checklisten stellt mit wenigen Ausnahmen eine Empfehlung dar, keine Vorschrift! Abweichungen sind also möglich. Allerdings müssen Zulassungsvoraussetzungen für Module immer zwingend erfüllt sein, bevor die entsprechenden Module belegt werden (siehe FAQs Belegen unter A‐Z zu Ihrem Studiengang auf der Website).**

### **2. Stundenplan‐Planung mit dem LSF‐Vorlesungsverzeichnis**

• Erfahren Sie alles über das Lehrangebot der Anglistik im nach Studiengängen und Modulen geordneten **Vorlesungsverzeichnis** in LSF

### **Vorlesungsverzeichnis > Fakultät für Sprach‐ und Literaturwissenschaften > Englische Philologie > [Ihr Studiengang]**

- Suchen Sie sich für jedes Modul, dass Sie belegen möchten, eine **Wunschveranstaltung (Priorität 1)** sowie – falls vorhanden – einige **Alternativen (Priorität 2 bis x)** heraus
- Lesen Sie die **Informationen in den Detailansichten** zu den Kursen; dort finden Sie auch folgende Informationen:
	- **(1) Belegzeitraum**, in dem die Veranstaltung belegt werden kann (Belegzeitraum 1 oder Belegzeitraum 2)
	- **(2) ggf. besondere Anmeldeverfahren** (z.B. beim ICP)
- Planen Sie so, wann Sie welche Veranstaltungen belegen möchten

**Studierende mit Kindern und Studierende mit Beeinträchtigung können sich jetzt direkt bei der Studienberatung melden. Für alle anderen gelten Schritte 3‐8.**

### **3. Belegen in LSF über "Lehrveranstaltungen belegen/abmelden"**

- **Belegen** Sie die von Ihnen ausgewählten Veranstaltungen in LSF; in der Anglistik werden Veranstaltungen mit wenigen Ausnahmen **über den Modulbaum, also "Lehrveranstaltungen belegen/abmelden", belegt**; nutzen Sie auch die **Priorisierungsoption**, um Alternativen zum Wunschkurs anzugeben und so Ihre Chancen auf einen Kursplatz zu erhöhen
- Eine Anleitung mit Screenshots finden Sie in der **LSF Hilfe**
- ‐ **Die Funktion "Vormerken" im LSF Studienplan entspricht KEINER Belegung!**
- ‐ **Die Belegung ist nur in den jeweiligen Belegzeiträumen möglich. Veranstaltungen, die im aktuellen Belegzeitraum nicht belegbar sind, werden unter "Lehrveranstaltungen belegen/abmelden" nicht angezeigt. Das bedeutet NICHT, dass diese Veranstaltungen nicht existieren, sondern nur, dass sie aktuell nicht belegbar sind. Eine Übersicht über alle Veranstaltungen finden Sie im Vorlesungsverzeichnis**
- ‐ **Wann Sie innerhalb des entsprechenden Belegzeitraums Veranstaltungen belegen, hat keinen Einfluss auf Ihre Chancen, einen Platz zu bekommen (hier**  gilt also NICHT "first come - first served")

### LSF

### **4. Warten / automatische Platzvergabe**

- Nach Ende des Belegzeitraums dauert es einige Tage, bis die automatische Platzvergabe abgeschlossen ist; **bitte haben Sie Geduld und sehen Sie von Nachfragen bei der Studienberatung/Studiengangskoordination ab**
- Sie können den **Status der von Ihnen belegten Veranstaltungen** wie folgt in LSF überprüfen:

#### **Stundenplan [Menü links] > Belegdaten nur aktive (PDF) [Button oben mittig]**

• auf dem PDF, das Sie so herunterladen können, sehen Sie alle von Ihnen belegten Veranstaltungen; ganz rechts gibt es eine **Spalte "Status"** mit Kürzeln. Diese bedeuten Folgendes:

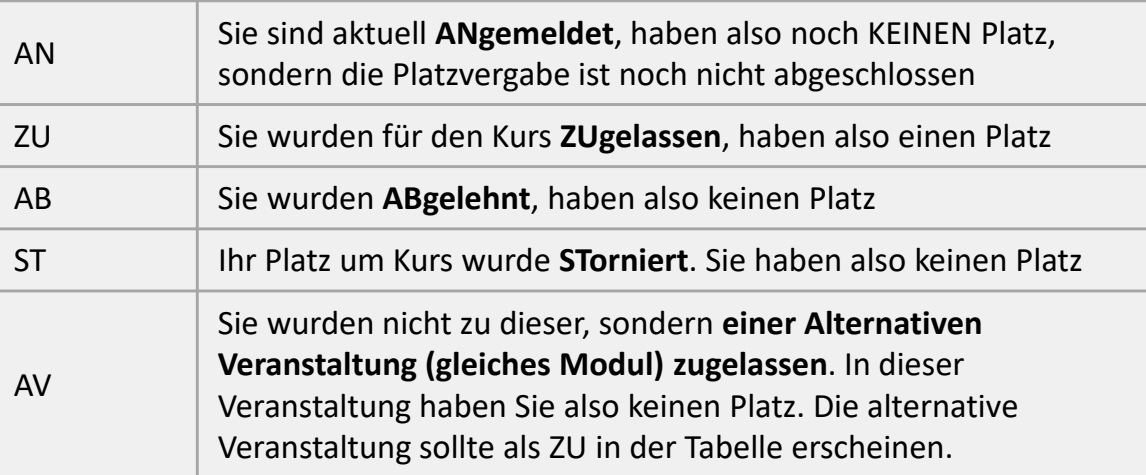

#### **5. Bei Zulassung zu einem Kurs**

• Die Dozent\*innen der Kurse, in denen Sie zugelassen wurden, melden sich in der Regel vor der ersten Sitzung bei Ihnen mit Informationen zum Kurs, Zugangsdaten zu moodle, etc.

### **6. Kein Platz? Restplatzvergabe**

- Sollten Sie nach Ende beider (!) Belegrunden keinen Platz bekommen haben, können Sie die **Restplatzvergabe** in LSF nutzen
- Eine Anleitung mit Screenshots finden Sie in der **LSF Hilfe**
- ‐ **Sie finden die Restplatzvergabe über das Vorlesungsverzeichnis, nicht über "Veranstaltungen belegen/abmelden"**
- ‐ **Anders als beim regulären Belegen gilt bei der Restplatzvergabe "first come – first served"**
- ‐ **Wenn Sie über die Restplatzvergabe einen Platz bekommen haben (und nur dann!), schicken Sie bitte unbedingt eine ausgefüllte Version des angehängten Modulzuweisungsformulars über [unser Kontaktformular;](https://www.anglistik.uni-muenchen.de/studium_neu/studierende/az_allgemein/beratung/kontaktformular/index.html) sonst können Sie sich später nicht korrekt zur Prüfung anmelden. Bitte schreiben Sie auch dem/der Kursleitung, dass Sie über die Restplatzvergabe aufgenommen wurden.**

## **@?**

 $(\odot)$   $|$ 

 $\odot$  !

ි?

### **7. Immer noch keinen Platz?**

• Wenn Sie auch in der Restplatzvergabe keinen Platz bekommen haben, können Sie versuchen, **den/die Dozent\*in des Kurses direkt zu kontaktieren** und um Aufnahme in den Kurs oder auf die Warteliste zu bitten

**Die Studiengangskoordination/Studienberatung vergibt zu keinem Zeitpunkt zentral Plätze in Kursen; melden Sie sich dort bitte nur, wenn Sie ein Modul/einen Kurs zwingend im aktuellen Semester brauchen und Schritte 6 und 7 (auch bei anderen Kursen als Ihrem Wunschkurs) nicht erfolgreich waren.**

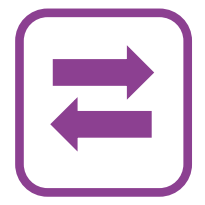

### **8. Abmelden**

- Sollten Sie einen Kurs, für den Sie zugelassen wurden, doch nicht besuchen wollen oder können, dann **melden Sie sich bitte in LSF wieder ab**
- Eine Anleitung mit Screenshots finden Sie in der **LSF Hilfe**
- ‐ **Sie können sich immer nur auf dem Weg in LSF abmelden, auf dem Sie sich angemeldet haben:**

→ Wenn Sie sich über "Veranstaltungen belegen/abmelden" angemeldet haben, dann melden Sie sich auch über "Veranstaltungen belegen/abmelden" **wieder ab**

 **Wenn Sie sich über die Restplatzvergabe/das Vorlesungsverzeichnis anmeldet haben, dann melden Sie sich auch über das Vorlesungsverzeichnis ab Wenn Sie von einem/r Dozent\*in nachgemeldet wurden, dann bitten Sie sie/ihn, Sie abzumelden**

• Geben Sie bitte der Kursleitung bescheid, dass Sie sich abgemeldet haben

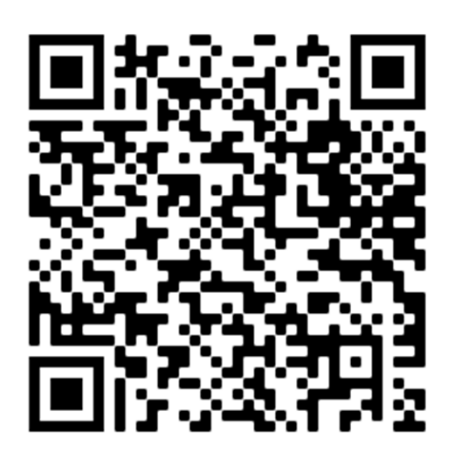